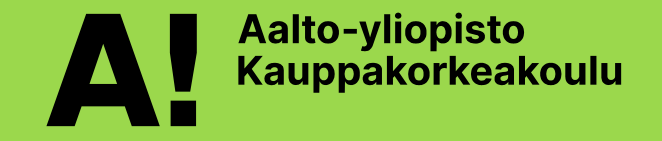

# **PSP (HOPS) Personal Study Plan**

Instructions for creating personal study plan in Sisu *MSc degree, School of Business*

### **PSP in Sisu**

In this guide you will find instructions for creating a personal study plan for your master's studies in School of Business.

Other [Sisu instructions](https://www.aalto.fi/en/applications-instructions-and-guidelines/sisu-instructions-front-page) (incl. course registration, request for graduation)

#### **1) Create your [personal study](#page-2-0) plan**

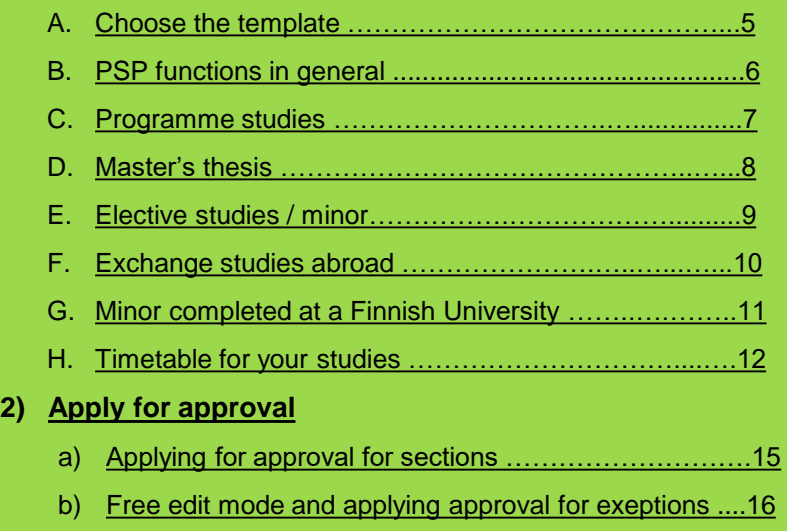

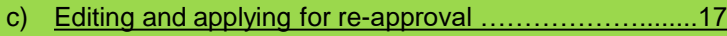

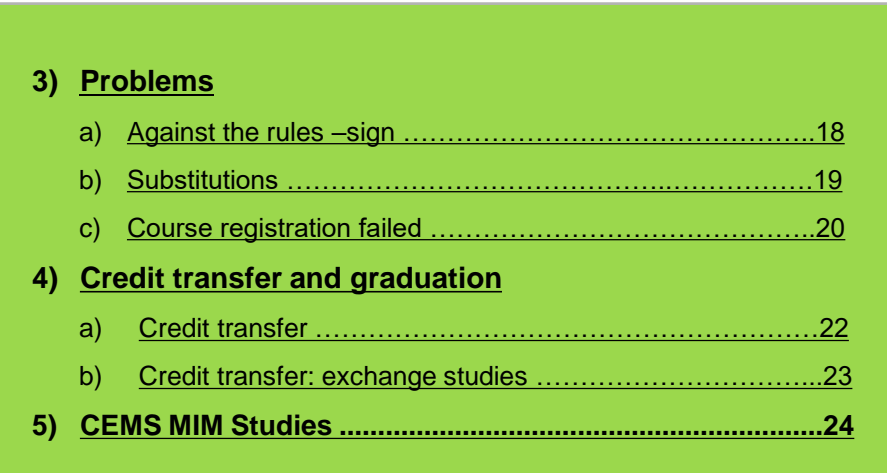

**Start by familiarizing yourself with the degree requirements and possible recommendations of timing studies in your programme: Student Guide – Your Master's programme page >** *Curriculum* **and**  *Recommended study timetale*

## <span id="page-2-0"></span>**1) Create your personal study plan**

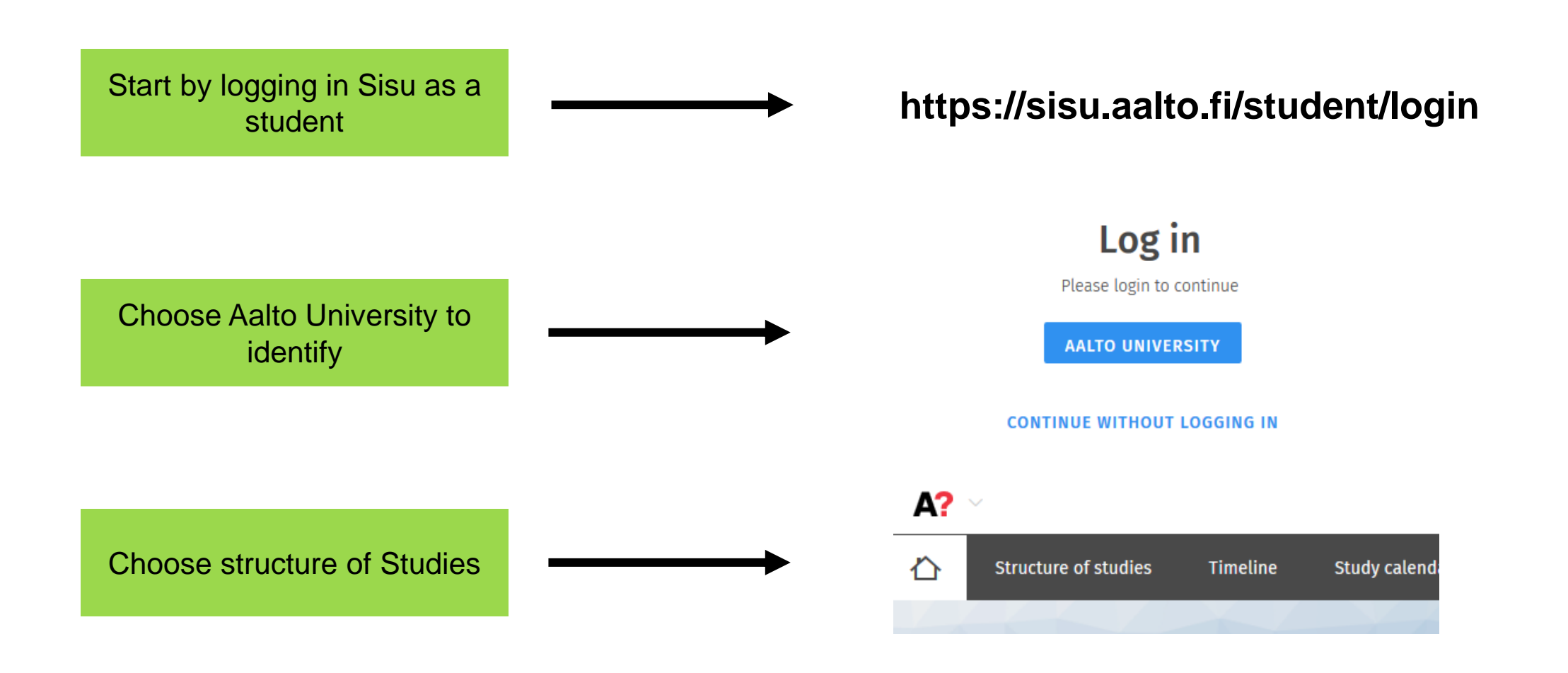

### <span id="page-4-0"></span>**A. Choose the template**

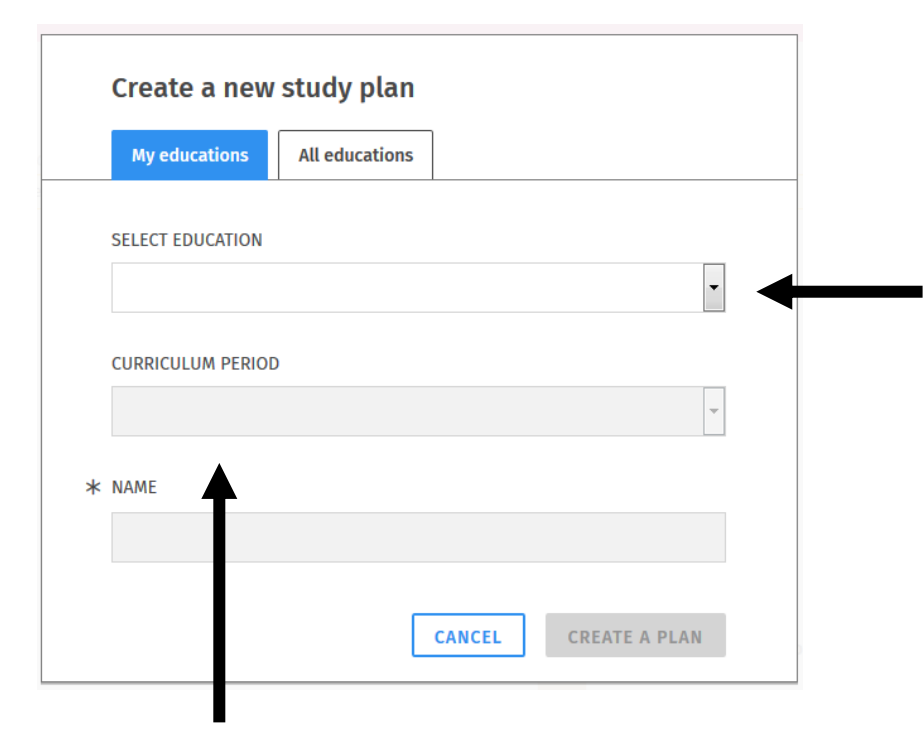

In "My educations" **the system suggests the right template** according to your study right:

**A)** If you have been **admitted through Master's admission to Aalto**, please choose the master's programme. Also if you did BSc degree in Aalto but start in a programme where you applied through Master's admission (IDBM, GM, CS).

**B)** If you have **completed your Bachelor's degree (Business) in Aalto Otaniemi campus**, please choose: Bachelor's Programme in Business and on PSP click the first heading and choose your master's programme.

**C)** If you have **completed your Bachelor's degree in Aalto Mikkeli campus and continue to a programme without separate admission**, please choose: Bachelor's Programme in International Business and on PSP click the first heading and choose your master's programme.

### **How to choose the curriculum period:**

You can choose the academic year when you started your studies or some year after that. It might be the best to choose the current academic year as the template as there you will have all the newest courses and structure. If you're not sure which curriculum to follow you can contact your planning officer.

### <span id="page-5-0"></span>**B. PSP functions in general**

Make sure your PSP is marked as the "Primary plan". You can have other alternative plans but enrol to courses via your primary plan.

Choose courses by clicking the **heading (not arrow)** under which you want to add courses. The selection window opens to the right side.

Choose courses according to the structure until the modul says "selections done". Some modules require separate approval and you need to approve them according to [p. 14.](#page-13-0)

If you use an older template maybe not all the current courses are listed. You might need to choose the substituting course [\(p. 19\)](#page-18-0) or edit the courses in free edit mode ([p.15\)](#page-14-0).

See always the possible info text in the selection window.

Courses are **saved automatically** to the PSP (there is no save –button).

When you sign in again, you find your PSP always on the interleaf **"Structure of studies".**

**PRIMARY PLAN** 

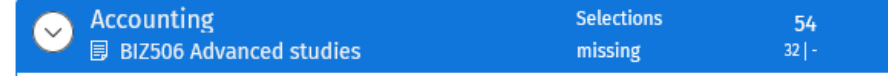

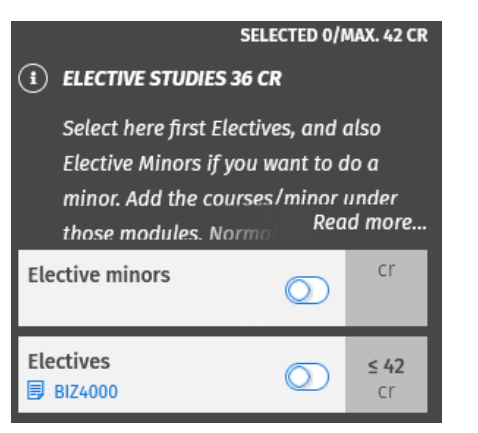

 $\checkmark$ 

## <span id="page-6-0"></span>**C. Programme studies**

Some compulsory courses are added automatically.

Choose the rest of the courses according to the structure until you see "selections done" in the programme studies heading.

There might be more than one heading under which you need to add courses, so remember to check all the headings.

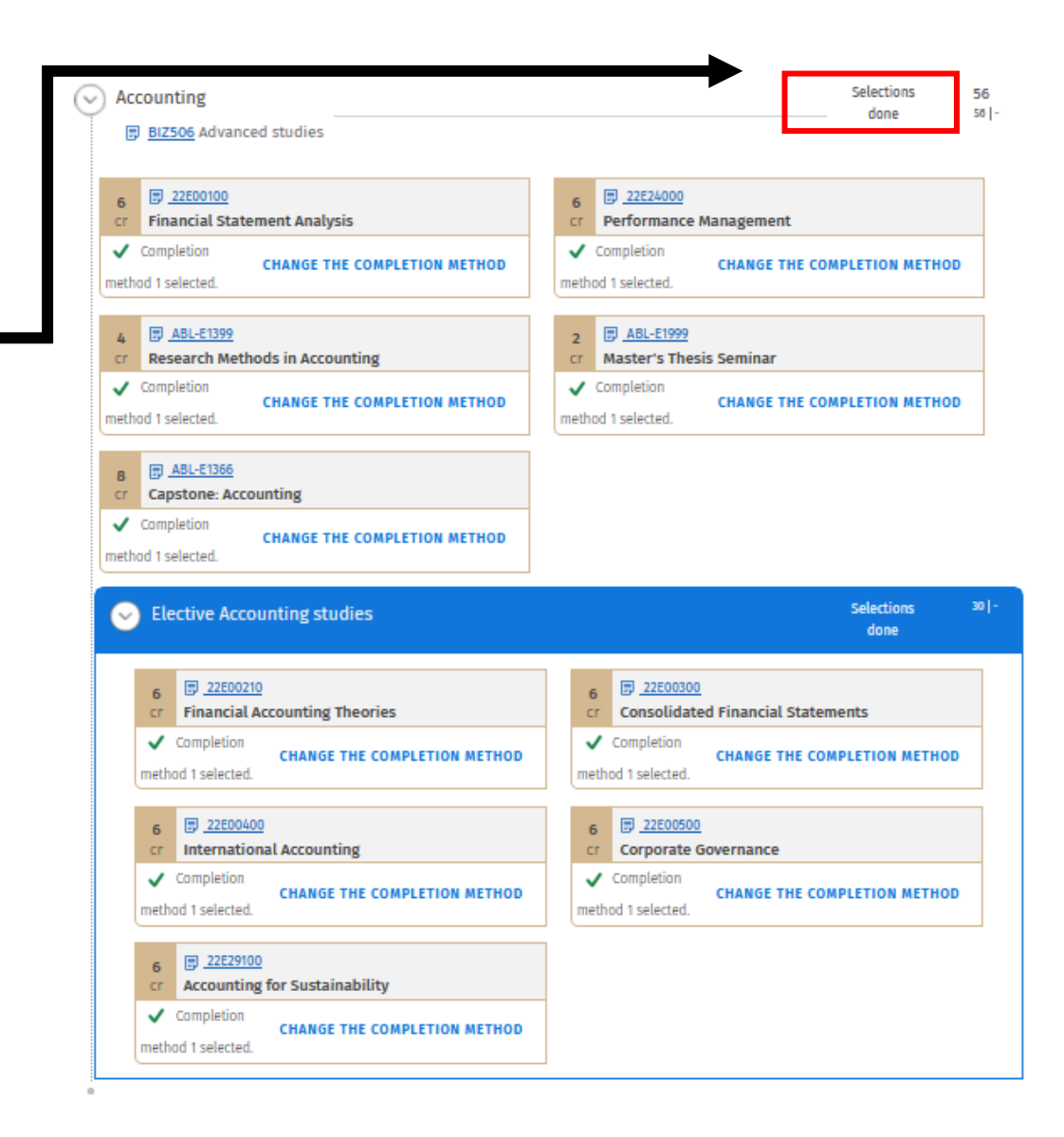

### <span id="page-7-0"></span>**D. Master's thesis**

Master's thesis is part of your programme studies but you need to add the thesis code of your master's programme under the heading Master's thesis .

Click the heading "Master's thesis" and select the right thesis code according to your major (check the right code from Student guide).

#### **Department of Management thesis codes:**

The thesis code depends on the supervisor of your thesis and is defined later. At this point you can choose any of the MNGT -codes (for example MNGT1.thes) and change it later .

Global Management and Strategic Management in a Changing World programmes have 20 cr thesis. Choose the code according to the instructions.

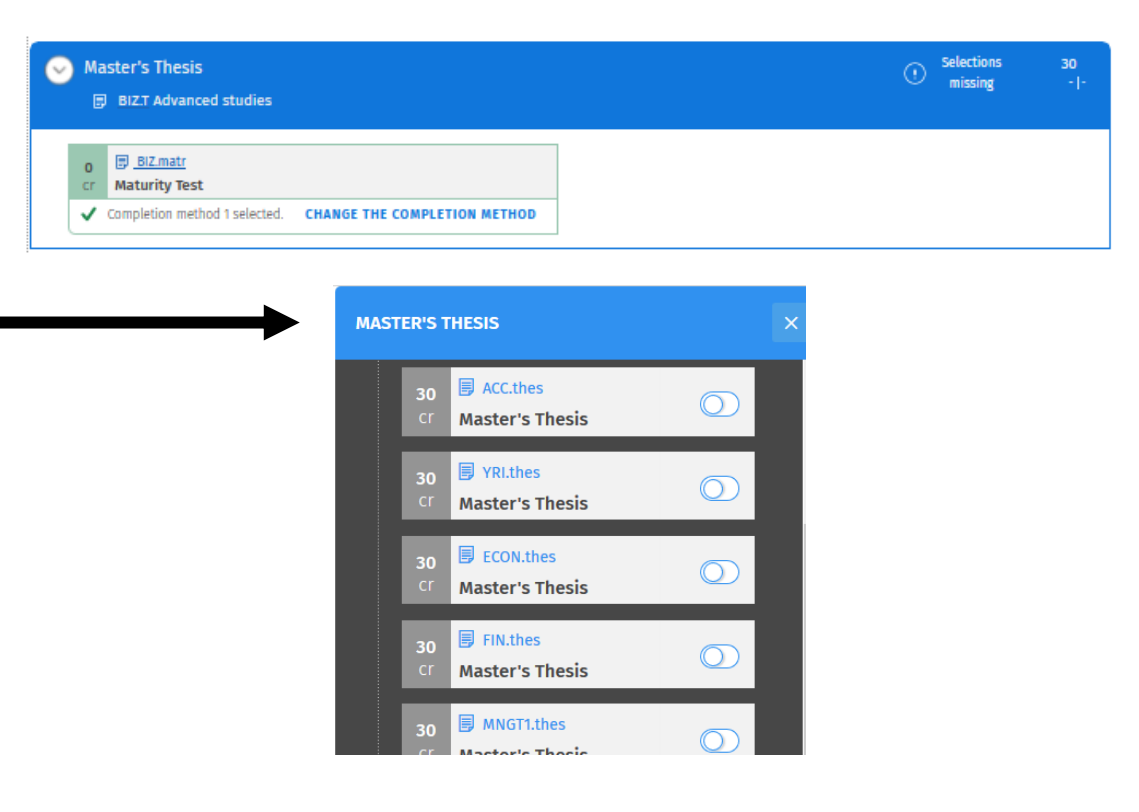

### <span id="page-8-0"></span>**E. Elective studies / Minor**

**You should choose elective studies so that your degree is 120 cr.** Normally you choose 36 cr but depending on the choices in your plan, this can differ. This can include an elective minor, but it's not compulsory to have a minor.

- **1**. Click the heading Elective studies
- **2**. Add **Electives, and if you wish Elective minors**
- **3**. Click the heading Electives and add the courses by searching with the course code or name.
- **4.** If you added Elective minors, search the minor by the code or name and add courses according to the minor structure.
- **5**. Apply for approval for the sections that require that

**Electives can be:** whatever courses, all levels, language courses, internship, courses from other Aalto schools (you can choose freely). For adding courses from other universities, see [page](#page-21-0) 22. Help for choosing in Student Guide > your progamme > Curriculum 2024-26 > Elective studies 2024-26

**Elective minor can be:** whichever minor in Aalto / exchange studies [\(page](#page-9-0) 10) / minor at another Finnish university [\(page](#page-10-0) 11).

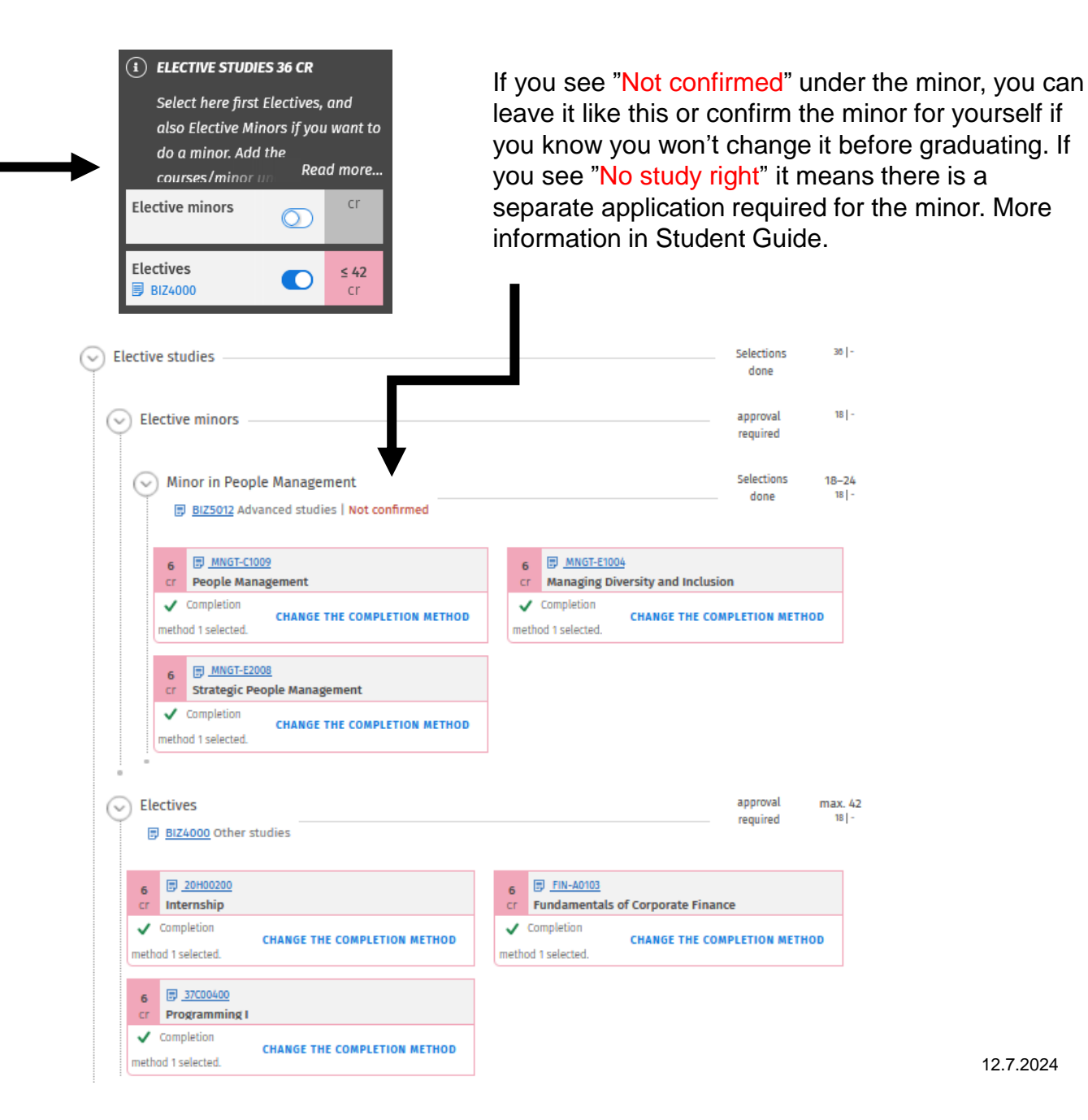

<span id="page-9-0"></span>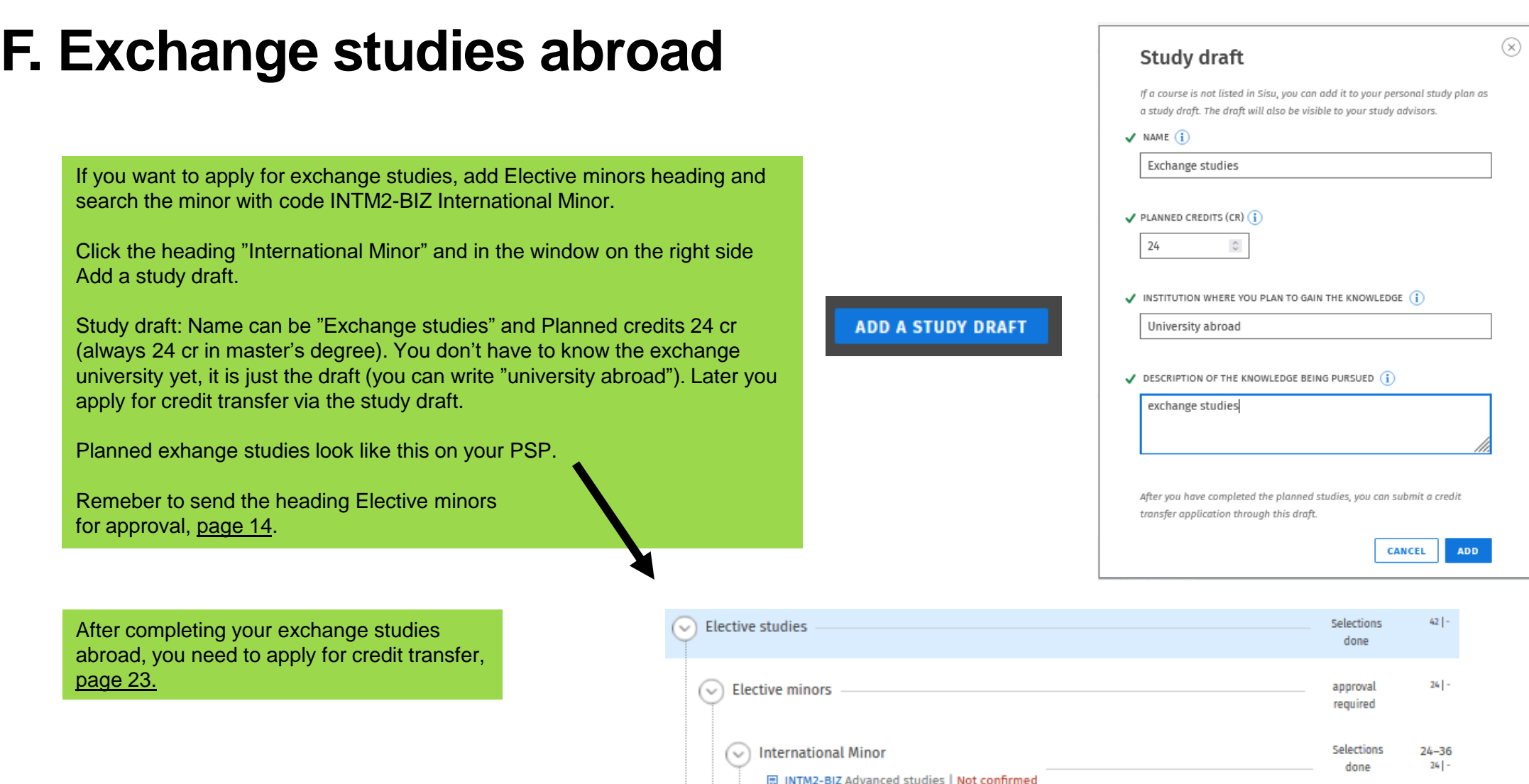

24  $\Box$  Study draft<br>cr **Exchange studies** 

A!

### <span id="page-10-0"></span>**G. Minor completed at a Finnish University**

This can be minor that you would study with a JOO study right in another Finnish university or a minor that you have already completed during your other studies or for example in an open university. The minor has to be min. 24 cr, a confirmed minor in the university in question and after completing all the minor courses you have to apply for credit transfer.

#### **If you want to complete /have completed a minor in another university:**

- 1. Search the minor with code M2FINU2-BIZ (or M2ABR-BIZ if completed abroad).
- 2. Click the new **heading** "Minor Completed at another University"
- **3. In the window on the right Add a study draft**. Mark the name of the minor, credits, institution and, in description field, the separate courses.
- 4. The study draft looks like this on the PSP.
- 5. Apply for approval for the section.
- 6. When you have completed all the courses for the minor, apply for credit transfer [via the](https://www.aalto.fi/en/applications-instructions-and-guidelines/substitution-and-inclusion-of-studies-on-sisu#0-study-draft) study draft.

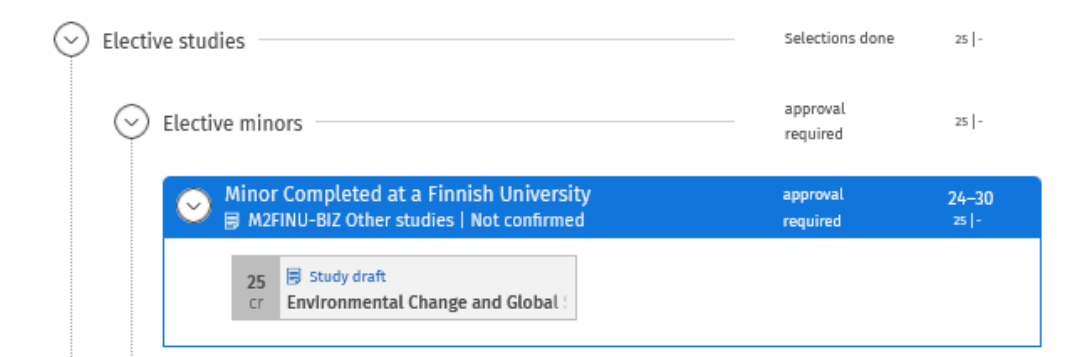

#### **ADD A STUDY DRAFT**

#### **Study draft**

If a course is not listed in Sisu, you can add it to your personal study plan as a study draft. The draft will also be visible to your study advisors.

V NAME

**Environmental Change and Global Sustainability** 

Suggest a name for the study draft

#### PLANNED CREDITS

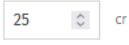

Add the number of credits you are planning to complete

V INSTITUTION WHERE YOU PLAN TO GAIN THE KNOWLEDGE

#### University of Helsinki

Enter the name of the institution where you plan to complete the studies in question, such as a university or a university of applied sciences.

#### DESCRIPTION OF THE KNOWLEDGE BEING PURSUED

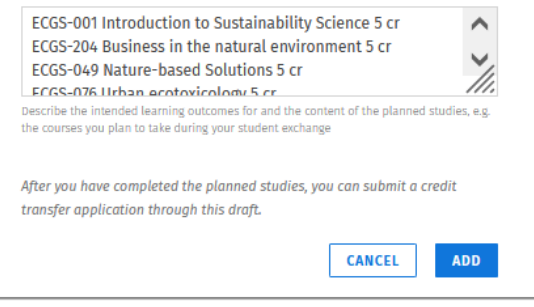

### <span id="page-11-0"></span>**H. Timetable for your studies**

**You can now create a timetable for your studies in Sisu. You don't have to do it in Sisu, if you have your own way to plan the timetable. However, this might be useful and you can ask your planning officer to comment on it.**

Click the interleaf Timeline on top of the page.

You can also check in Sisu if there is a timing template for your programme studies.

Add courses to the timeline by clicking "Add courses to the timeline" at the bottom of the page.

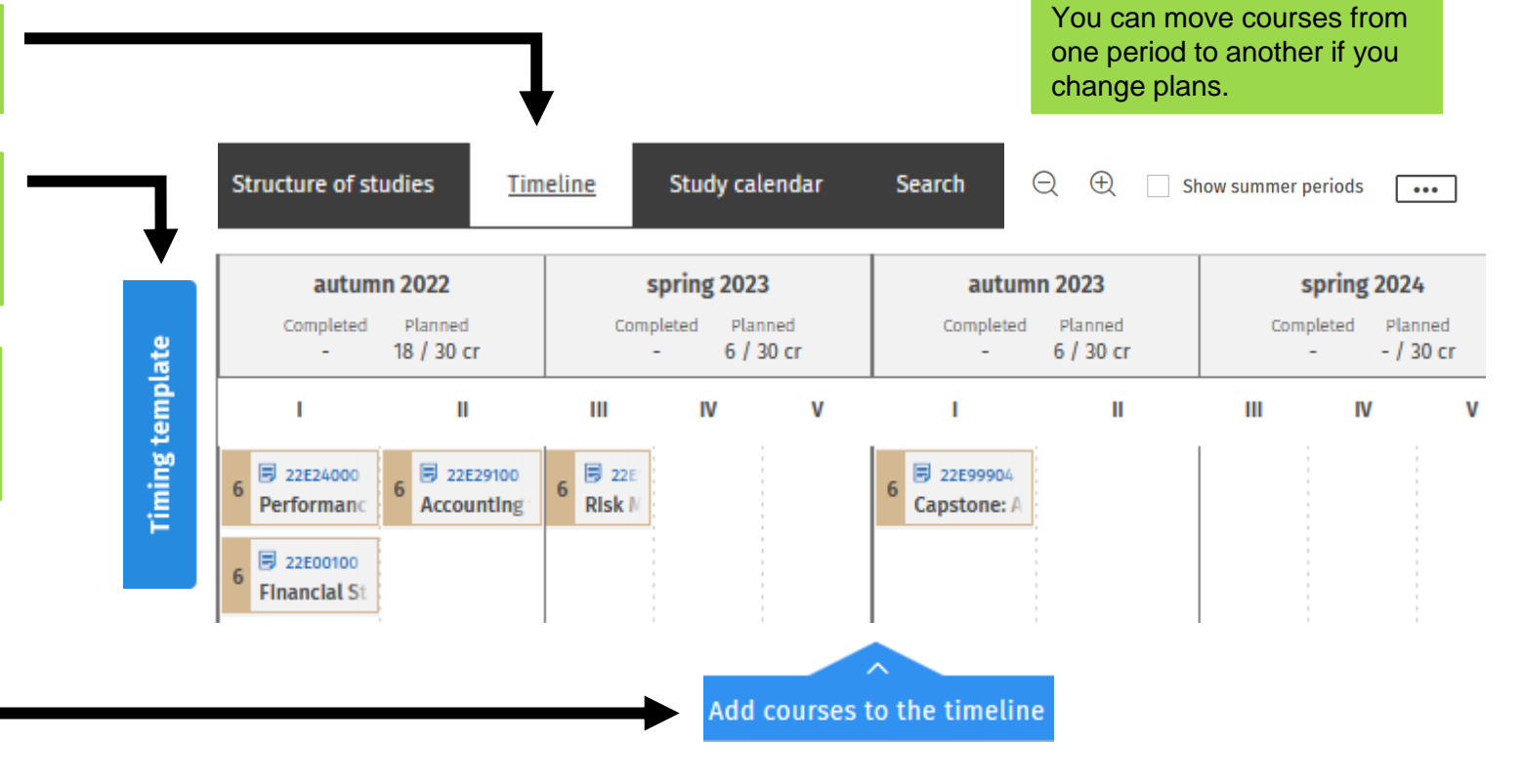

You can add your own notes

to periods.

## <span id="page-12-0"></span>**2) Apply for approval**

- **a) Applying for approval for sections**
- **b) Free edit mode and applying approval for exceptions**
- **c) Editing and applying for re-approval**

**NOTE!** To enroll to the courses doesn't require approval for the section. By applying for approval you can make sure the selections are correct for the degree.

## <span id="page-13-0"></span>**a) Applying for approval for sections**

### **Some parts of the PSP require separate approval:**

- 1. Elective minor
- 2. Electives
- 3. Maybe some parts of programme studies (depending on the programme)

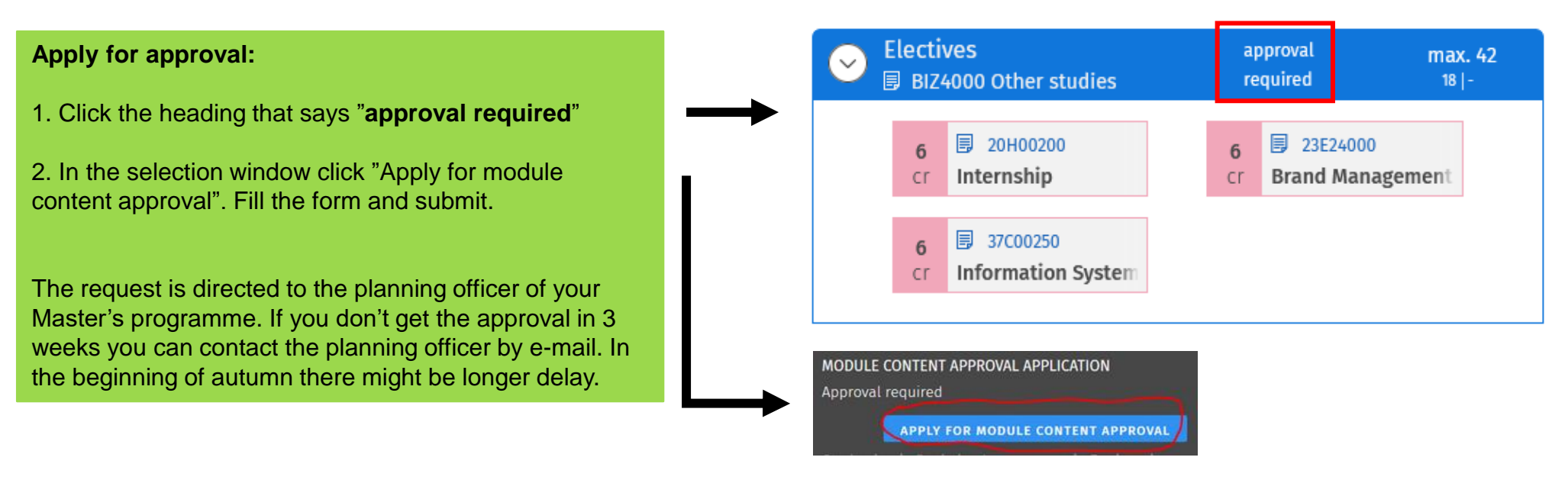

## <span id="page-14-0"></span>**b) Free edit mode and applying approval for exceptions**

### **In free edit mode you can:**

- Add or remove courses in the structure
- Apply for approval for an exception, but first see page [18](#page-17-0) and [19](#page-18-0).

**Note!** You cannot edit the structure freely but there always has to be a reason for that (for example changes in curriculum).

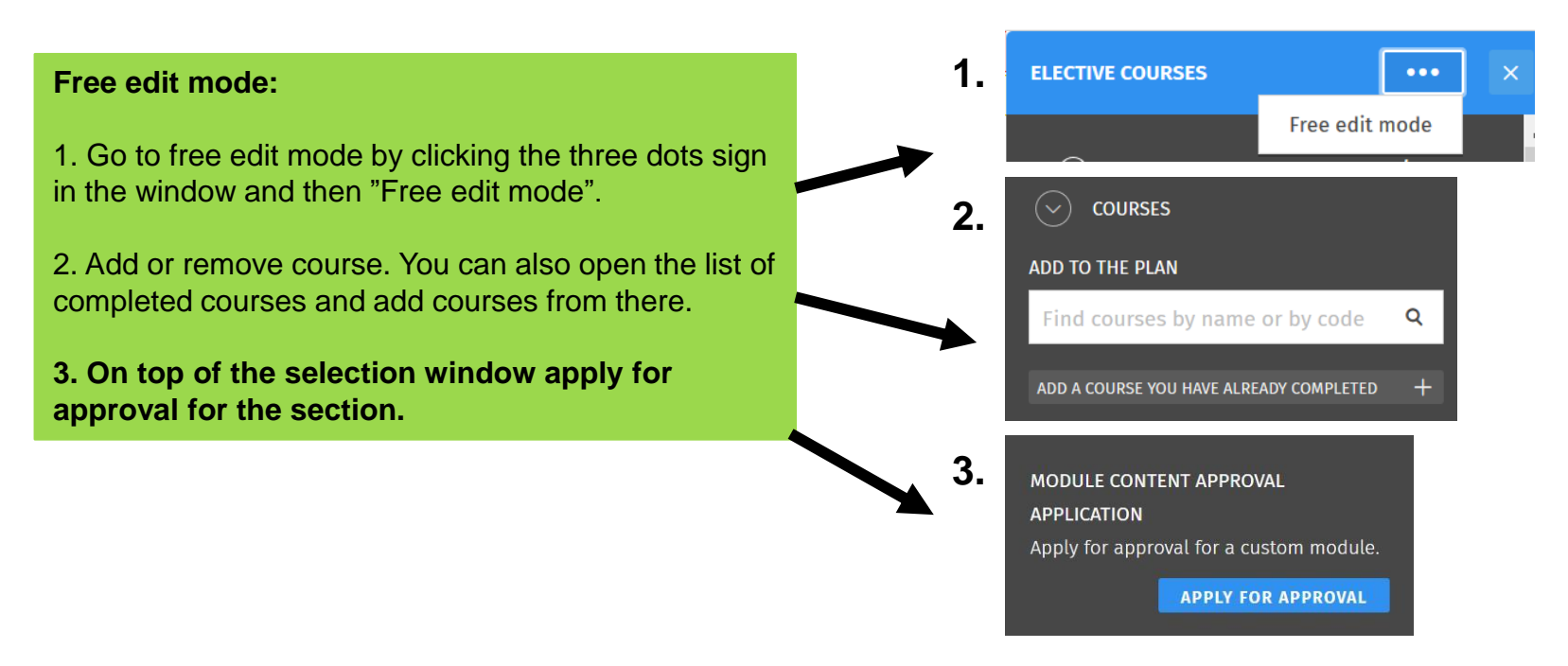

## <span id="page-15-0"></span>**c) Editing and applying for re-approval**

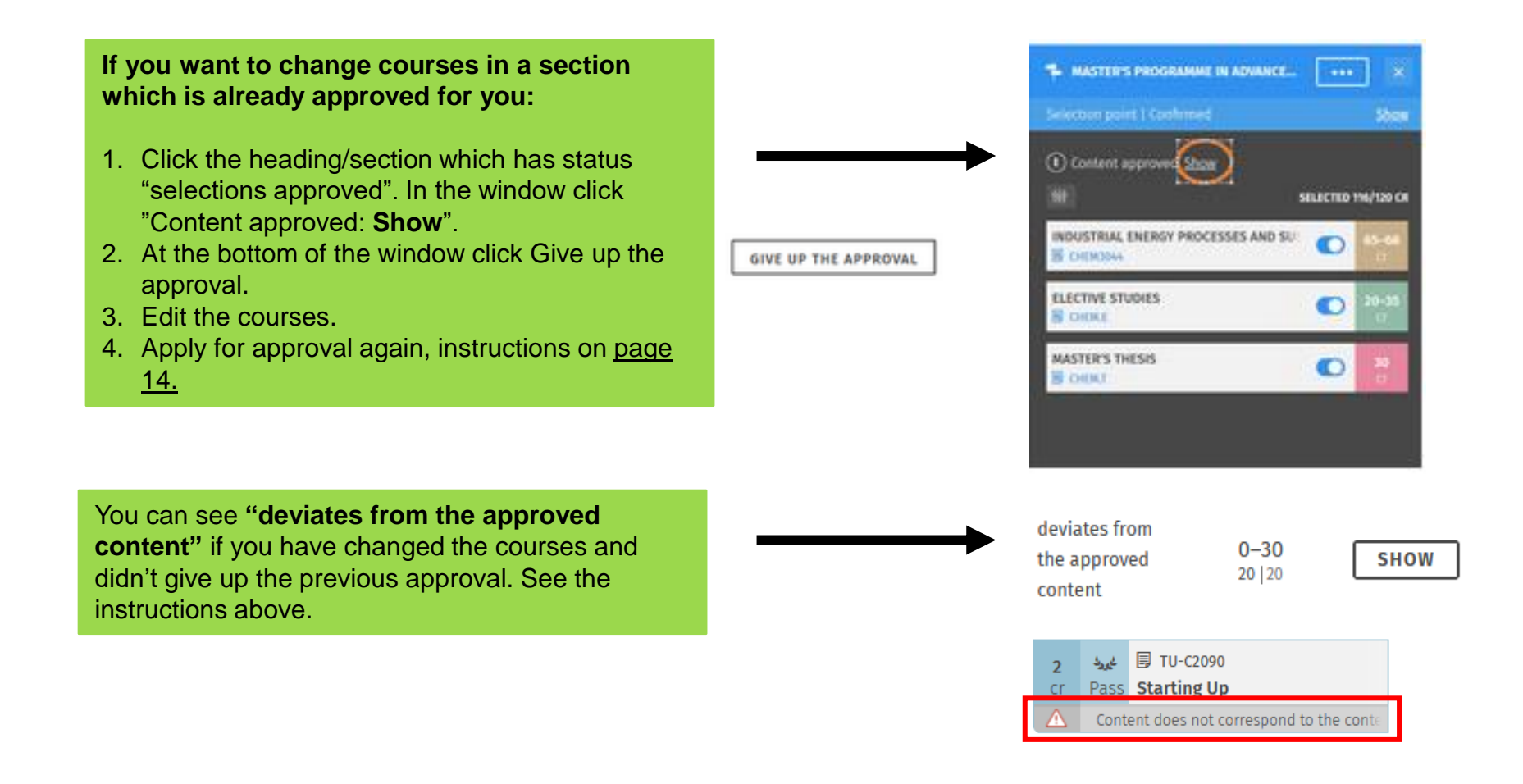

## <span id="page-16-0"></span>**3) Problems**

- **a. Against the rules –sign**
- **b. Substitutions**
- **c. Course registration failed**

### <span id="page-17-0"></span>**a. Against the rules sign**

#### against the Δ miles

**Against the rules** –sign can occur for different reasons

- You have chosen too many courses

- You have added a course that is not listed in the structure
- You have changed courses in a module that was approved before with different courses
- You have added courses below a section where it says "not-graded"

If, according to the study guide, it is ok to include the course to the section please use free edit mode to add the course and apply for approval. [Page 15.](#page-14-0)

If you have changed the courses apply for approval again, [page](#page-15-0) 16.

### <span id="page-18-0"></span>**b. Substitutions**

**Sisu PSP doesn't recognize substituting courses but you need to change the substituting course to the PSP by yourself.** 

#### These cases are:

- Courses completed in Aalto Open University that have a course code starting with letter A.
- Course code or name have changed but the new and old courses are similar by content.

### Click the course code

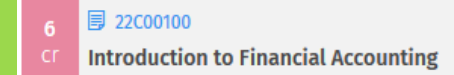

In the window choose interleaf Substitutions > choose the course you have completed. After that the course is shown like this:

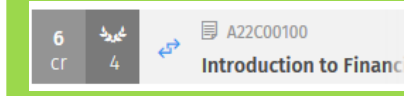

### <span id="page-19-0"></span>**c. Course registration failed**

If the basic requirements are fulfilled (e.g. you are an attending student), please make sure that:

- 1) the course is marked on your **primary** PSP
- 2) that you have **the current academic year version of the course** on the PSP. If not:

Click the course code on the PSP. Choose the current academic year version.

Click in the blue banner "Swich to this version". Then finalize the [registration.](https://www.aalto.fi/en/applications-instructions-and-guidelines/registration-for-courses-in-sisu-a-quick-guide)

Note! If your registration didn't go through previously it is not enough to change the version but you need to update the registration again.

#### **PRIMARY PLAN**

### **International Accounting (6 cr)**

22E00400 | Course

Course version  $(i)$ 

2024-2025 (Aalto); 2025-2026 (Aalto)

Placed to: Not placed in plan Status: Not completed Grade: Not graded

 $(i)$  You are viewing a version of the course that is not in your plan. Switch to this version

 $\checkmark$ 

## <span id="page-20-0"></span>**4) Credit transfer**

 **a) Credit transfer**

 **b) Credit transfer: exchange studies**

### <span id="page-21-0"></span>**a) Credit transfer**

#### **ADD A STUDY DRAFT Instructions for credit transfer are in [Student Guide](https://www.aalto.fi/en/applications-instructions-and-guidelines/credit-transfer) Study draft** If you apply for *substitution* of an Aalto course, leave the application by You can create a study draft from a course not found in the Sisu system. The clicking the course code and on the interleaf Substitution. [Instructions.](https://www.aalto.fi/en/applications-instructions-and-guidelines/substitution-and-inclusion-of-studies-on-sisu#4-incorporating-studies-in-your-degree-by-credit-transfer) draft will also be visible to your tutors.  $\overline{\mathcal{A}}$  NAME **Data Analysis with Python** Add a suggested name for the credits If you apply for *inclusion* add the course to the PSP as a study draft under the right heading. There must be space in your degree for the PLANNED CREDITS courses to be included. If you transfer a minor, see [page](#page-10-0) 11.  $5 \div$  cr Add the number of credits you are planning to complete Then click the study draft on the PSP > Suggest credit. Detailed V INSTITUTION WHERE YOU PLAN TO GAIN THE KNOWLEDGE [instructions. Apply](https://www.aalto.fi/en/applications-instructions-and-guidelines/substitution-and-inclusion-of-studies-on-sisu#0-study-draft) for *inclusion.* Attach the transcript, course description **Helsinki University** and possible other attachements. Add the institution where you are planning on completing the credits, e.g. a university. DESCRIPTION OF THE KNOWLEDGE BEING PURSUED Minor in xxx. **同** aihl-qury Please describe the learning outcomes for and the content of the planned studies, e.g. a When the application is approved the syllabus of your exchange studies Pass Human Resource Management **Cr** course will appear on the PSP. If you didn't After you have completed the planned studies, you can submit a credit transfer application through this draft. apply via study draft you need to add the 同 e72x-5qlb approved course to the plan by yourself.Pass Elements of AI cr

**CANCEL** 

**ADD** 

### <span id="page-22-0"></span>**b) Credit transfer: exchange studies**

**SUGGEST CREDIT** 

### **After exchange studies**

When you have returned from the exchange and got your official transcript of records:

Click the study draft you added earlier [\(page](#page-9-0) [10\)](#page-9-0) and click "Suggest credit".

Apply for credit transfer (*inclusion*) by filling in the application via the study draft. Follow the more detailed instructions that you will get by e-mail from [outgoing-biz@aalto.fi](mailto:outgoing-biz@aalto.fi).

### **Complementary studies at Aalto:**

If you completed less than 24 cr in the exchange and you need to do complementary course/courses at Aalto create a new study draft to correspond the credits you completed. Apply for credit transfer to the exchange studies like above. In addition to the study draft add also the complementary course at Aalto.

#### **Minors** min. 24  $\checkmark$ **Selections done B BIZ26-MINOR-NOTGRADED Other studies**  $24$  -**International Minor**  $24 - 30$ **Selections done 同 INTM2-BIZ Other studies | Not confirmed**  $24$  -**同 Study draft 同 28E29000** 18 **Advanced Corporate Finance Exchange studies** cr.

### <span id="page-23-0"></span>**5) CEMS MIM studies**

If you have been accepted to CEMS MIM programme you might have to complete courses that you won't include in your master's degree. You can place 12-18 cr to your degree Electives to include to your master's degree, but if you have more courses please do the following. **To enrol to the courses in Sisu, the courses have to be marked on your primary study plan.**

1. Click the heading Elective studies. Go to free edit mode (3-dots sign on the right side of the selection window). Add the **module** BIZ5014 (CEMS Master's in International Management).

2. The module will say "Does not fit within the degree structure". You can leave it like that even if the PSP is "against the rules". It's because this is an additional module and will be removed from the PSP before graduation.

3. Choose the courses. Please keep the courses on the PSP at least until you get the grade of the course.

4. **Before you send the request for graduation, please remove the CEMS MIM module,** because it won't be part of your degree certificate.

You can remove it by clicking the heading Elective studies and throwing it to the bin.

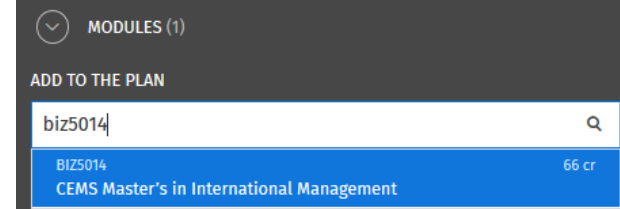

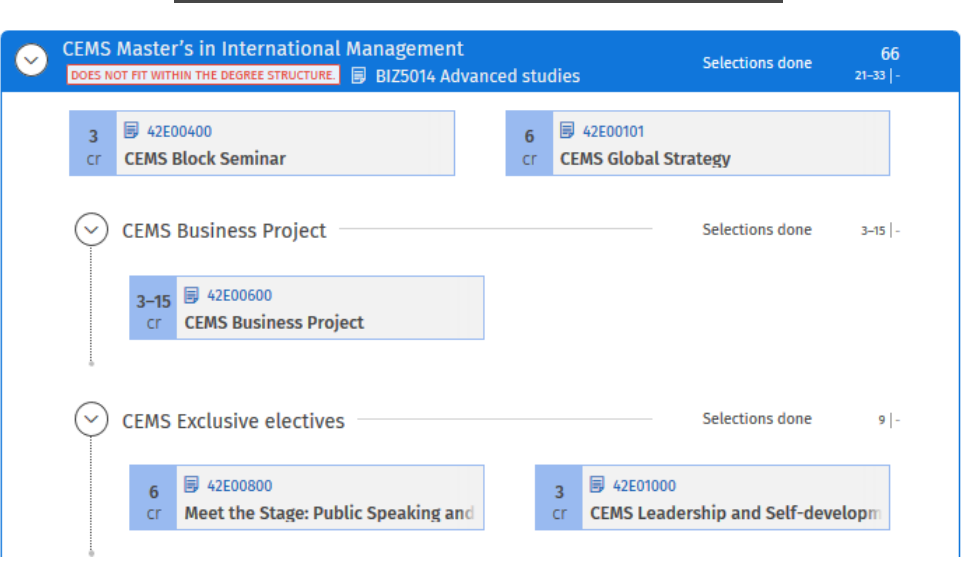